## WAZOWSKI VISION release 0912

## aka fuscofusion

New features:

- File menu that lets you open, close, build, and save projects.
- Interactively load image files and place them in the world (jpg and sgi)
- Interactively load multiple state files.
- Input data pins (and save them to a CSV file. not completed)
- Save and clear an auto-start project
- Floating tool palette
- Stand alone "Daily Report" converter into CSV files (SigEventCollectTest.exe) (did not release a version of the filter program that will read the csv files yet)
- Displays the Lat/Lon and MGRS coordinates of the mouse cursor in the lower right of the window at all times.

Note: When used with the old configuration file (command line argument) this will work identically as the last version (with the addition of the lat lon displays)...You can still load projects and maps (and reposition and save-with the project) the position of the maps. You will not be able to interact with the maps loaded from the old config file.

The most useful way to use this now is to use the new project setup for maps and state file locations with the last version of the filter program.

This version will support the same setup file(s) that the last version did (for backward compatibility) but has a new data file structure that you should not have to create or edit by hand (you may for a while as not all the features are in place).

The old program took a command line argument when it was started SigMapApp.exe setupFiles/masterSetup2.DGC

This caused it to read the setup file "setupFiles/masterSetup2.DGC" The setup file intern referenced other files to do things like set up maps and specify input state files. These features will still work if you want to run the program that way. Alternatively you can use the file menu to open, close, build, and save projects that have similar and improved capabilities.

Floating tool palette:

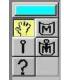

The tool palette currently as 5 buttons and currently only 3 are functioning:

Hand tool: This is the default tool. It allows you to navigate around the screen. The hot keys for this mode are:

L-mouse+drag

Moves your view of the world. M-mouse+drag or (F1+drag – not complete) Rotates your view of the world. R-mouse+drag Scale your view of the world. Ctrl-R-mouse+drag Scale the size of your pins. Shift-R-mouse+drag Scale the world and the pins together. Caps Loc -R-mouse+drag Scale the world and the pins together (don't have to hold the shift key)

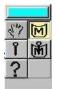

It allows you to position an image on the screen. The hot keys for this mode are:

L-mouse+drag

Moves the currently selected map image.

M-mouse+drag or (F1+drag – not complete)

Map tool:

Rotates the currently selected map image.

R-mouse+drag

Scale the currently selected map image.

R-mouse+drag

Scale the currently selected map image.

L-mouse+a

Sets the ALPHA for the selected map image.

Ctrl-R-mouse+clickdrag

Selects a map to edit (it will blink, and allow you to pick the next one under it if there are more then one image where you click). The selected image will have a red border around it.

## Shift-R-mouse+drag

MOVE the corner of the currently selected image.

Caps Loc -R-mouse+drag

MOVE the corner of the currently selected image. (Don't have to hold the shift key)

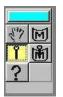

Hand tool: It allows you to place pins into the world. And to select those pins that are already placed. In the near future you will be able to add data that will be written to a csv file. The hot keys for this mode are:

Ctrl-R-mouse

Places a pin at the world coordinates of the curser.

## Shift-R-mouse

Selects an existing pin (will not select pins that are being drawn as a result of a state file)

The format of a project file is as follows:

BEGIN CSV group fileName fileName fileName END BEGIN FILTER group filterName setupFile filterName setupFile END BEGIN LOCAL STATE group fileName fileName fileName END BEGIN REMOTE STATE group hostName fileName port hostName fileName port hostName port fileName END BEGIN MAP group fileName <alphaFileName> fileName fileName END The file tree in the zip file is as follows: mike1.mpr SigEventCollectTest.exe (this is the stand alone report to csv translator) SigMapApp.autoStart

SigMapApp.exe SigMapApp.view

csvFiles/converted.csv

maps/bagdad better.jpg

maps/bagdad\_better.mapSetUp

maps/georef1.jpg maps/georef1.mapSetUp maps/NoGeoDataYetgeoref1.jpg maps/world.jpg maps/world.mapSetUp scrapeFiles/scraped-sigevents.txt stateData/stateFile i2.txt

The menu tree is as follows (not every element is working):

file load project input streams local remote map map set data set csv new project input streams local remote filter data set csv save project map data set csv save as project map map set data set csv set auto start project clear auto start project close exit edit input streams local remote unload map data set csv filter start data set csv filter pause data set csv filter view display tool palette hide tool palette live data

```
data set csv
help
overview
tool palette
map placement
data set csv
entering data
saving data sets
about simgraphics
about mindtel
about mapapp
```